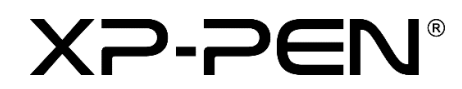

# **Manuel d'utilisation**

## Écran à stylet Artist Pro 16

## **Table des matières**

### **Vue d'ensemble**

- 1.1 Aperçu du produit
- 1.2 Accessoires
- 1.3 Connexion

## Il Prise en main de votre écran à stylet

- 2.1 Téléchargement
- 2.2 Installation
- 2.3 Présentation du pilote
- 2.4 Zone de travail
- 2.5 Application
- 2.6 Réglages du stylet
- 2.7 Touches de raccourci
- 2.8 Mode tactile/molette
- 2.9 Paramètres

## **Vue d'ensemble**

### **1.1 Aperçu du produit**

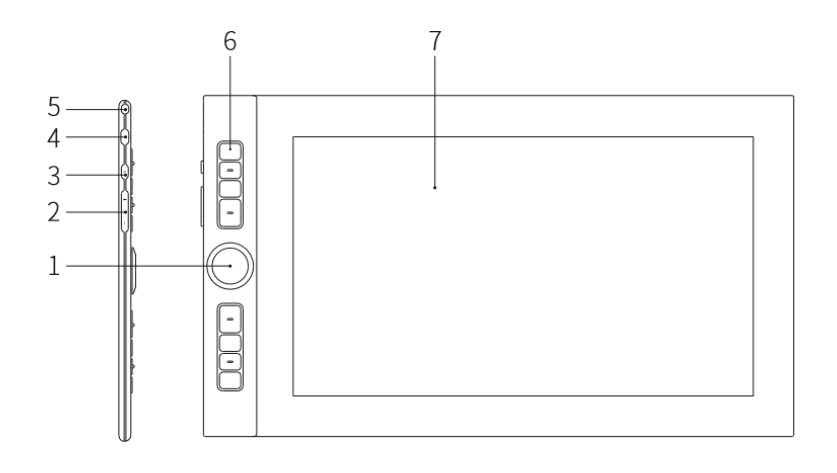

- 1. Molette
- 2. Augmenter/Diminuer la luminosité
- 3. Touche marche / arrêt
- 4. Port USB-C
- 5. Encoche de sécurité
- 6. Touche de raccourci
- 7. Écran/Zone de travail

### **1.2 Accessoires**

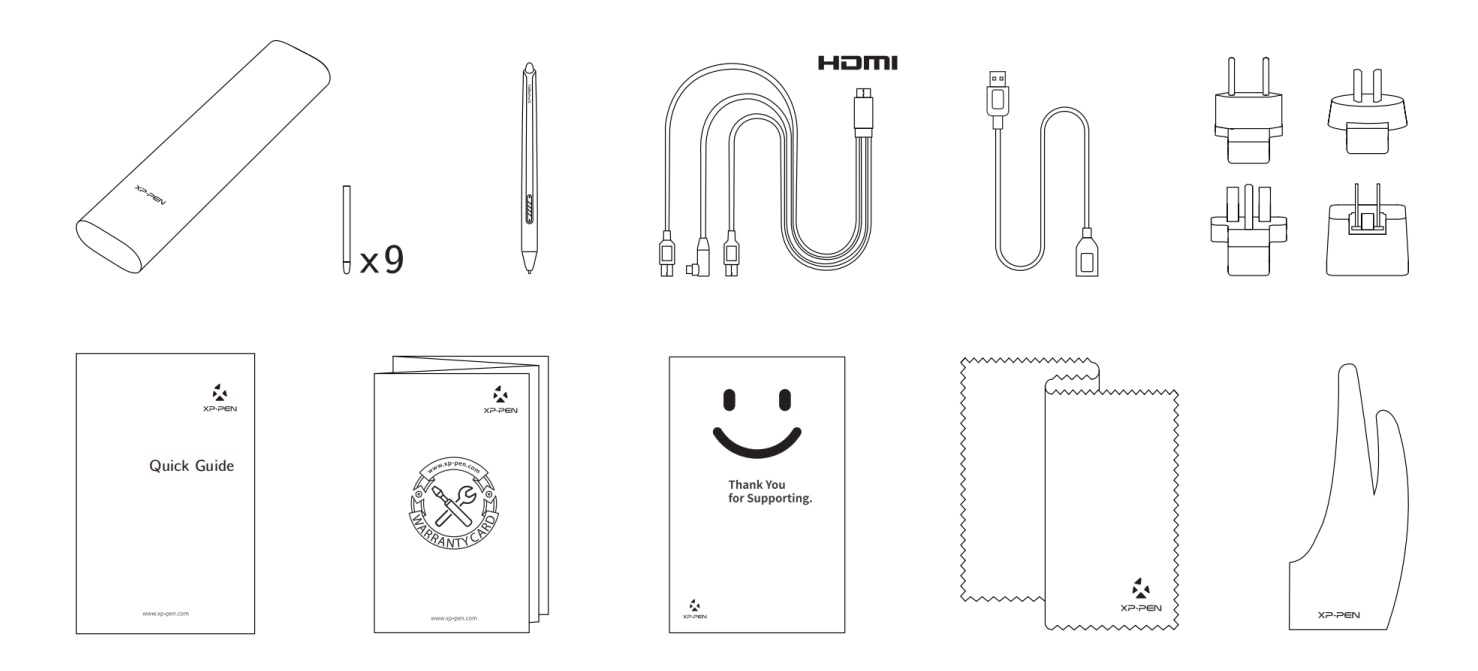

\* Les termes HDMI et HDMI High-Definition Multimedia Interface ainsi que le logo HDMI sont des marques commerciales ou des marques déposées de HDMI Licensing Administrator, Inc. aux États-Unis et dans d'autres pays.

### **1.3 Connexion**

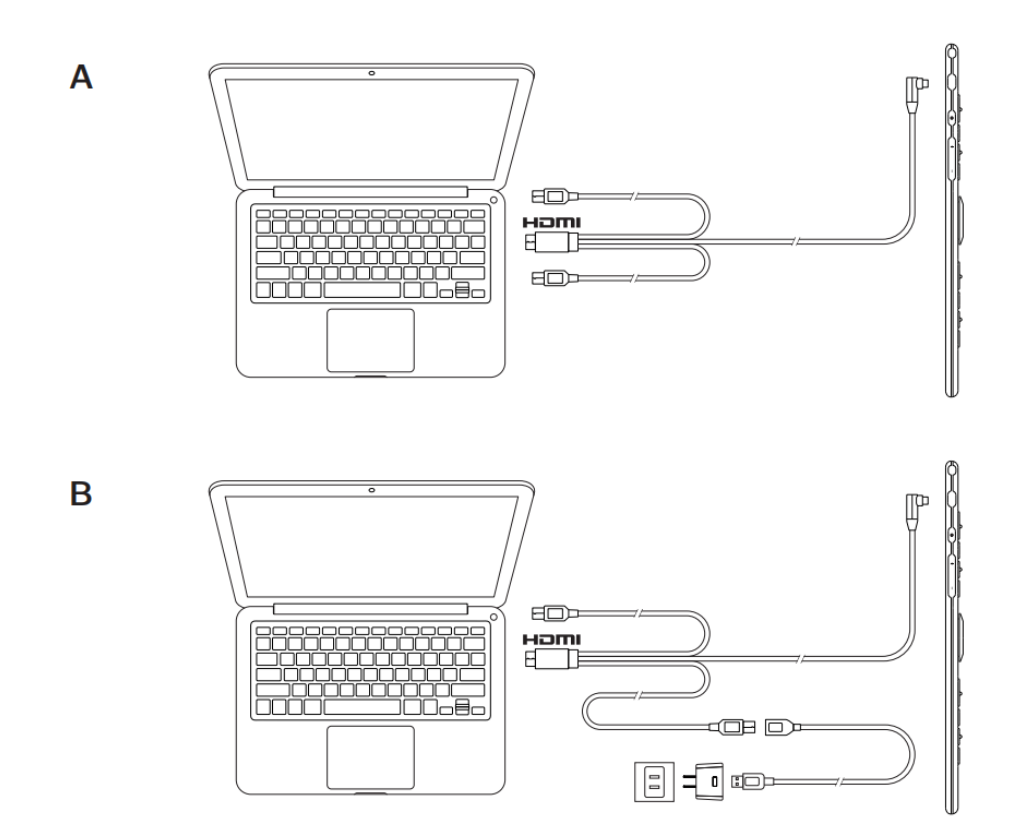

## **Prise en main de votre écran à stylet**

#### **2.1 Téléchargement**

Téléchargez le pilote correspondant au modèle du produit que vous avez acheté sur le site officiel de XP-PEN (https://www.xp-pen.fr/).

#### **2.2 Installation**

Une fois le téléchargement terminé, décompressez le dossier et exécutez le fichier « .exe » (Windows) ou « .dmg » (Mac), puis suivez les instructions jusqu'à ce que l'installation soit terminée.

#### **Remarques**

- 1. Avant l'installation, fermez temporairement le logiciel antivirus, le pare-feu et tous les logiciels ouverts.
- 2. Si d'autres pilotes ont été installés sur l'ordinateur, veuillez les désinstaller au préalable.
- 3. Il est recommandé de redémarrer l'ordinateur une fois l'installation terminée.
- 4. pour obtenir les meilleures performances de votre appareil, nous vous recommandons

vivement de vérifier et de mettre à jour régulièrement le pilote à partir du site Web de XP-PEN.

### **2.3 Présentation du pilote**

Une fois le pilote installé, branchez votre appareil à l'ordinateur, puis ouvrez le pilote afin de commencer à personnaliser votre appareil.

#### **Remarques**

Ce document décrit toutes les fonctions du pilote, bien que les fonctions apparaissant dans le processus d'utilisation réel varient selon les appareils connectés. Veuillez vous référer à l'appareil que vous utilisez pour des fonctions spécifiques.

#### **Enregistrement de la configuration**

Si vous souhaitez que la configuration modifiée soit toujours valable lors de votre prochaine utilisation après avoir quitté le pilote, cliquez sur le bouton « OK » sur le côté gauche de l'interface du pilote afin d'enregistrer les réglages après avoir modifié la configuration. Si les réglages sont correctement enregistrés, l'invite « Configuration enregistrée avec succès » s'affiche ; sinon, la configuration modifiée ne sera plus valable lors de la prochaine utilisation.

#### **2.4 Zone de travail**

#### **2.4.1 Écran**

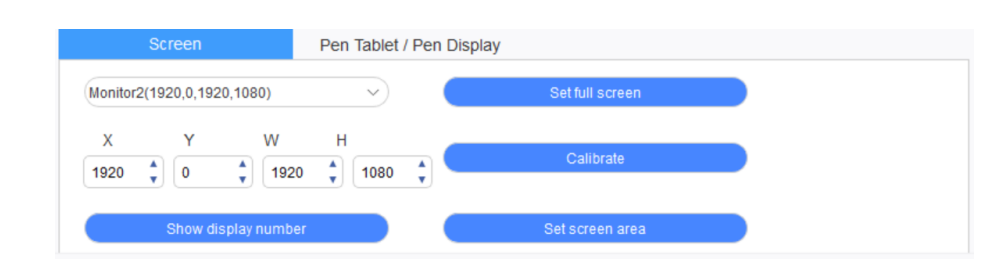

Si plusieurs moniteurs sont utilisés en mode Dupliqué (à savoir que tous les moniteurs affichent la même image), la zone de travail de l'appareil est mappée sur tous les moniteurs. Lorsque le stylet se déplace dans la zone de travail, le curseur présent sur tous les moniteurs se déplace en même temps.

Si plusieurs moniteurs sont utilisés en mode « Étendu », vous devez sélectionner la zone de travail de l'appareil sur l'interface du pilote pour la mapper au moniteur correspondant.

Le pilote propose trois modes pour configurer la zone d'affichage de l'écran :

(1) Définir en mode plein écran : définissez l'écran du moniteur sélectionné sur la valeur maximum.

- (2) Définir la zone de l'écran : utilisez la souris pour configurer manuellement la zone d'affichage de l'écran. Cliquez sur la première position (en haut à gauche) de la zone d'affichage de l'écran avec la souris, puis cliquez sur la deuxième position (en bas à droite).
- (3) Personnaliser : saisissez manuellement les coordonnées dans les zones de saisie correspondantes sous X, Y, W et H pour personnaliser les dimensions de la zone d'affichage de l'écran ou utilisez la souris pour faire glisser sur l'écran l'icône de l'interface du pilote afin d'ajuster la zone d'affichage de l'écran.

#### **Calibrage :**

Calibrez le décalage entre le stylet et le curseur.

#### **Affichage du numéro de l'écran**

Identifiez tous les moniteurs connectés ; des identifiants numériques seront affichés dans le coin inférieur gauche de chaque moniteur.

#### **2.4.2 Tablette à stylet/écran à stylet**

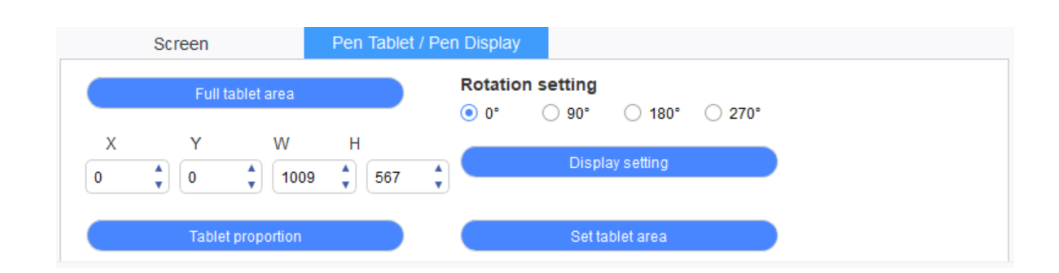

Configurez n'importe quelle partie de la zone de travail de l'appareil à mapper comme zone d'affichage de l'écran. Le pilote propose quatre modes de sélection :

- (1) Zone totale de la tablette : agrandissez la zone de travail de l'appareil.
- (2) Proportion de la tablette : dimensionnez la zone de travail de l'appareil et de votre écran dans des proportions égales.
- (3) Définir la zone de la tablette : utilisez un stylet pour cliquer sur les positions « coin supérieur gauche » et « coin inférieur droit » à sélectionner.
- (4) Personnaliser : saisissez manuellement les coordonnées dans les zones de saisie correspondantes sous X, Y, W et H pour déterminer les dimensions de la zone de travail de l'appareil ou utilisez le stylet pour faire glisser l'icône de l'appareil sur l'interface du pilote afin de définir les dimensions de la zone de travail.

#### **Paramètres de rotation**

Vous pouvez régler l'appareil sur 0°, 90°, 180° et 270°. Une fois le réglage terminé, vous devez également faire pivoter l'appareil dans le sens correspondant.

### ∍⊏Ni®

#### **Paramètres d'affichage :**

Définissez les paramètres « température de couleur », « luminosité » et « contraste » de l'écran à stylet.

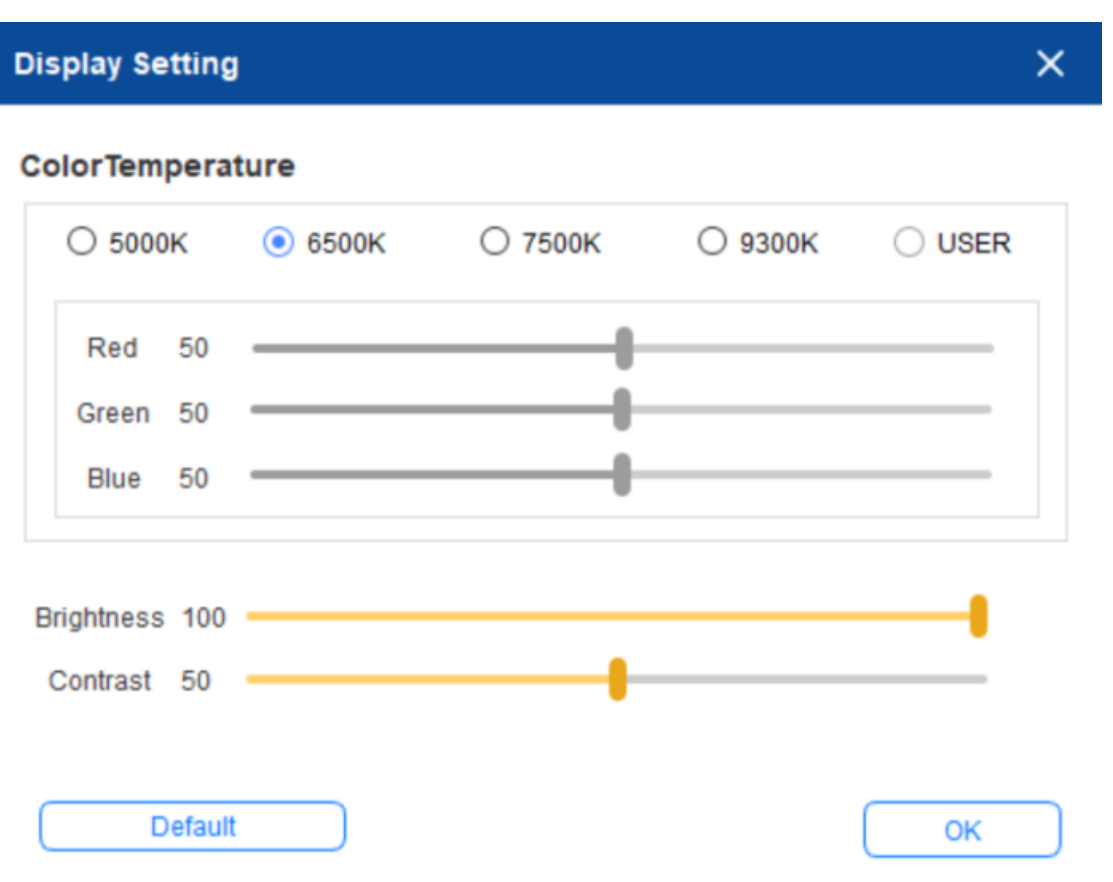

#### **2.5 Application**

Après avoir sélectionné l'application, définissez la fonction que vous souhaitez lui appliquer.

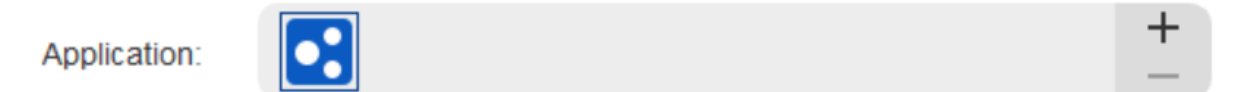

- a. Cliquez sur le signe « + » en haut à droite de la barre d'application pour ouvrir l'interface de sélection de l'application.
- b. Sélectionnez l'application à ajouter à partir du programme en cours d'exécution ou cliquez sur le bouton « Parcourir » pour l'ajouter à partir du logiciel installé ; une fois l'application sélectionnée, son chemin s'affiche en bas de l'écran.

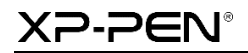

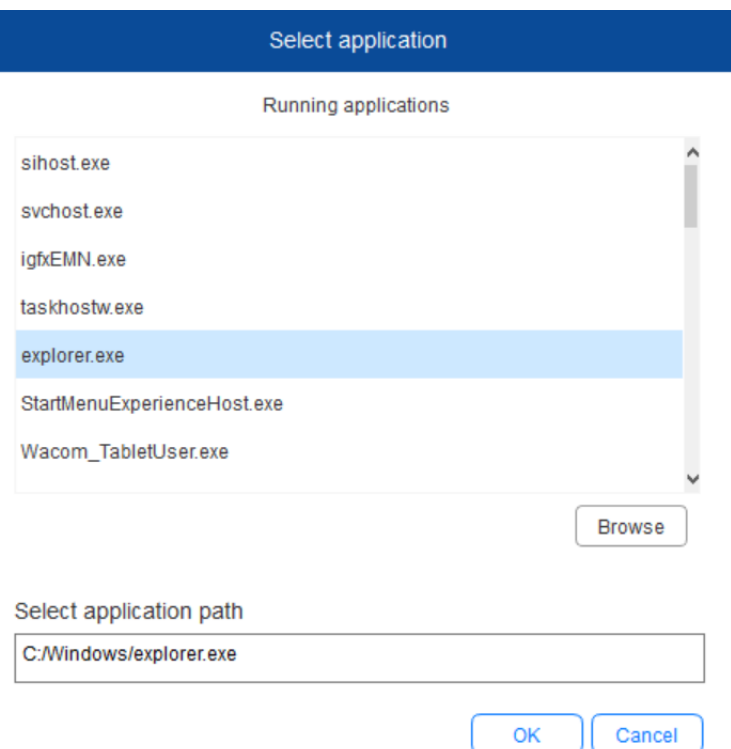

c. Cliquez sur le bouton « OK » en bas de l'interface ; l'application qui vient d'être sélectionnée est ajoutée à la barre d'application.

#### **2.6 Réglages du stylet**

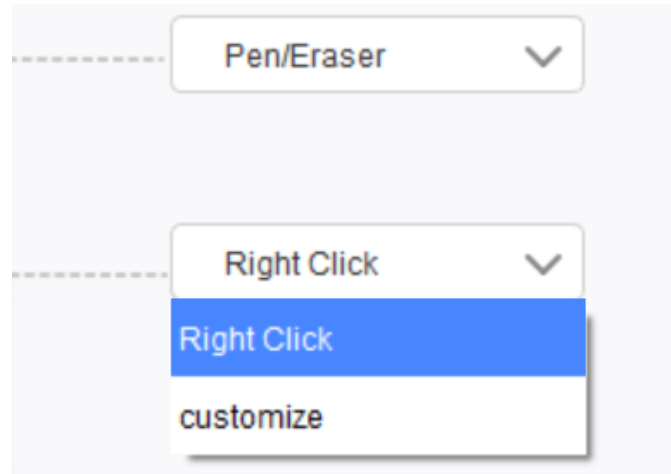

#### **Touches du stylet**

Vous pouvez définir les fonctions des touches du stylet. Pour ce faire, cliquez sur le menu déroulant et sélectionnez « Personnaliser ».

#### **Remarques**

Lorsque le stylet se trouve dans la zone de travail de l'appareil, cliquez une fois sur la touche pour passer en mode stylet ou gomme. Lorsque d'autres fonctions sont activées, le mode de commutation actuel s'affiche au bas de votre écran.

### 2-PEN®

La sélection des fonctions « Utiliser les boutons de la souris » et « Entrée depuis le clavier » dans la fonction « Personnaliser » permet de personnaliser les fonctions de la touche de combinaison.

#### **Utilisation des boutons de la souris**

Vous pouvez configurer les boutons de la souris et les touches du clavier ici. Lorsque la touche Maj du clavier et le bouton gauche de la souris sont sélectionnés, les actions de raccourci sont activées dans les logiciels prenant en charge ces combinaisons.

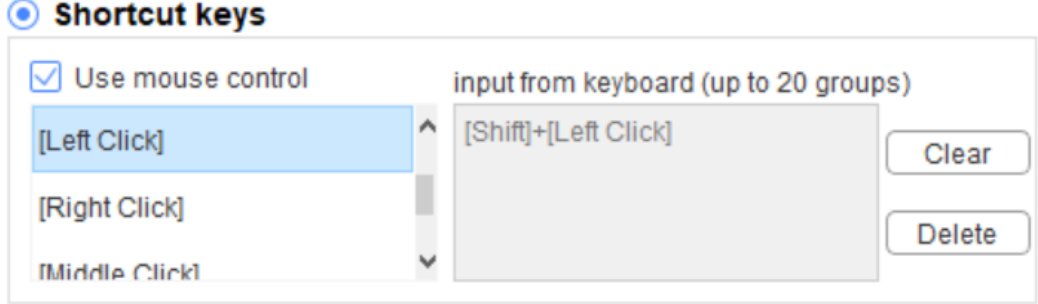

#### **Entrée depuis le clavier**

Vous pouvez configurer les raccourcis clavier ici, par exemple sur Alt + A dans le logiciel 3D MAX, et l'outil d'alignement peut être utilisé.

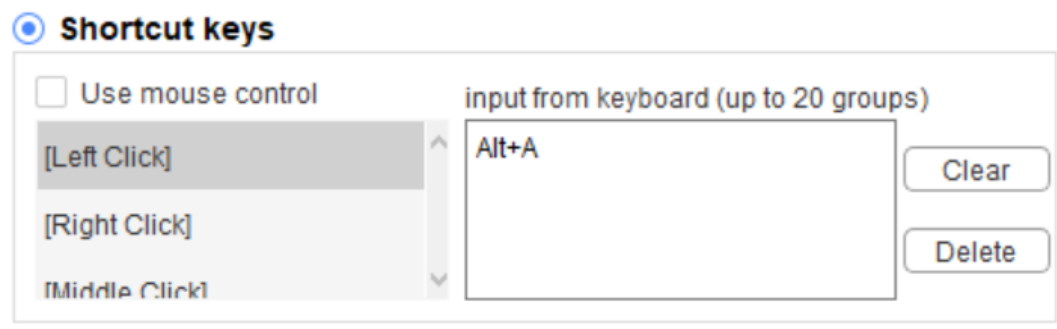

Vous pouvez définir plusieurs ensembles de raccourcis clavier ici. Lorsque vous appuyez sur le bouton du stylet, toutes les fonctions de raccourci que vous avez définies s'exécutent à nouveau.

Les fonctions affichées dans l'encadré rouge seront différentes selon les appareils.

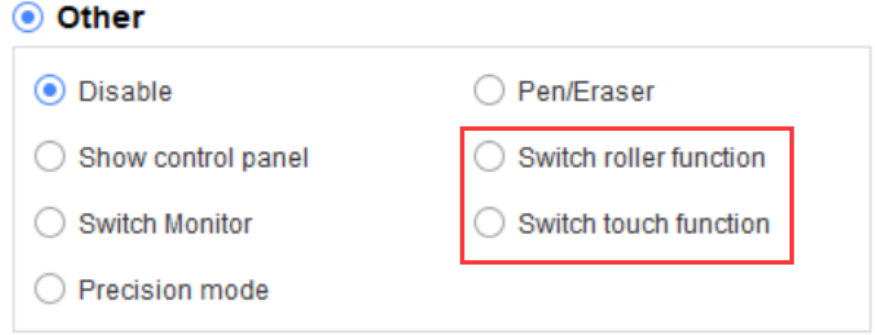

#### **Mode précision**

Le mode Précision permet de limiter la zone de travail de l'appareil à une zone de petite taille. Vous pouvez ainsi produire des dessins plus détaillés pour certaines zones.

#### **Réglage de la pression**

La sensibilité à la pression peut être ajustée en modifiant les courbes de « sortie » et de « pression du stylet » ou en déplaçant le curseur sur la barre de progression.

Vous pouvez tester la pression actuelle de votre stylet avec la fonction « Pression actuelle ».

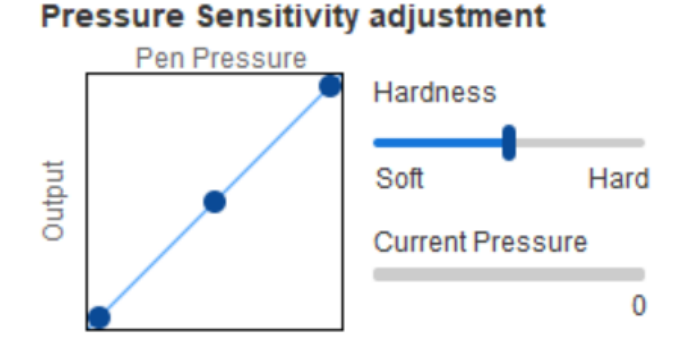

#### **Mode souris**

La souris utilise le mode absolu par défaut. Cochez cette case pour utiliser le mode relatif. Lorsque c'est fait, vous pouvez ensuite régler la vitesse du curseur.

Coordonnée absolue (mode stylet) : il s'agit du mode standard. La coordonnée absolue permet d'adapter la zone d'affichage de votre écran à la zone de travail de l'écran à stylet.

Coordonnée relative (mode souris) : le fonctionnement de ce mode est identique à celui d'une souris normale.

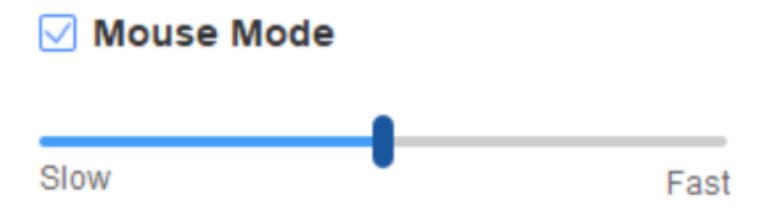

#### **Windows Ink**

Certains logiciels de dessin peuvent prendre en charge la pression du stylet Windows Ink ; vous pouvez sélectionner ou annuler « Windows Ink » pour activer ou désactiver cette fonction qui est activée par défaut.

#### **2.7 Touches de raccourci**

Pour utiliser les touches de raccourci de l'appareil, configurez le mode de saisie sur Anglais. Si vous le définissez sur un autre mode, cela risque de ne pas fonctionner correctement.

Par défaut, la touche de raccourci de l'appareil est la touche de commande de Photoshop. Vous pouvez personnaliser les touches de raccourci en fonction de vos besoins personnels, le nombre de touches de raccourci diffère selon le type d'appareil.

### ⊃∈N®

Si l'appareil est équipé d'une molette ou d'un mode tactile, il est recommandé de définir l'une des touches de raccourci sur « Basculer vers la fonction anneau » (le cas échéant) pour basculer entre la fonction molette et tactile.

#### **Personnaliser les touches de raccourci :**

Sélectionnez « Personnaliser » dans le menu déroulant pour personnaliser la fonction de chaque touche de raccourci. Les étapes de réglage sont les mêmes que celles des touches du stylet numérique (voir 2.6 Paramètres du stylet).

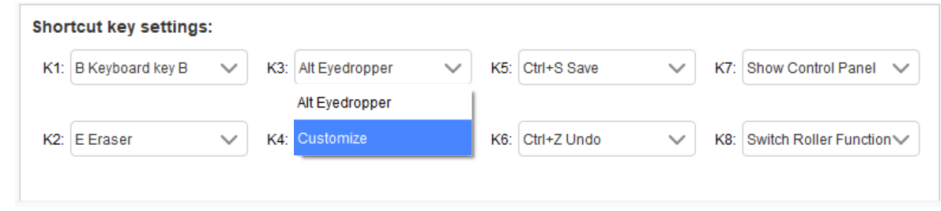

#### **2.8 Mode tactile/molette**

#### **2.8.1 Molette 1**

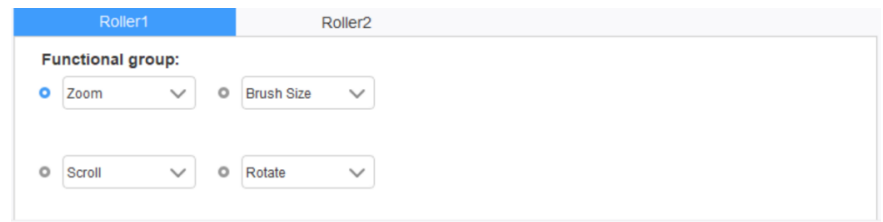

Sélectionnez la fonction que vous souhaitez utiliser parmi les quatre groupes de fonctions par défaut. Vous pouvez personnaliser ou régler cette fonction pour qu'elle ne soit pas valide.

#### **Personnalisation**

Dans les paramètres personnalisés, vous pouvez définir KL et KR sur les combinaisons de touches correspondantes et leur donner un nom personnalisé.

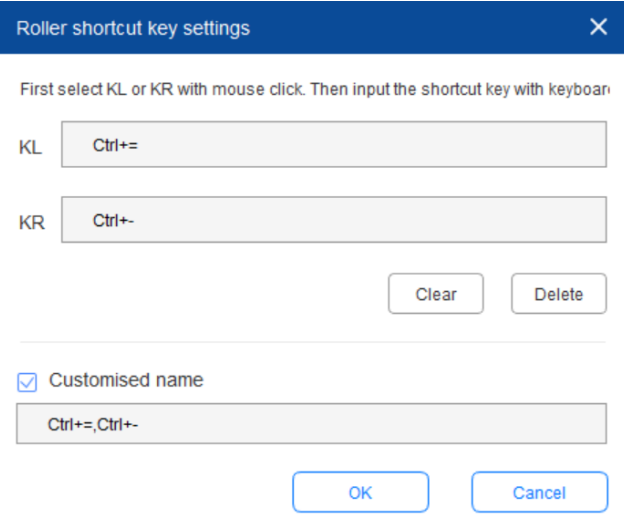

#### **2.8.2 Molette 2**

La procédure de réglage est la même que celle applicable à la molette 1.

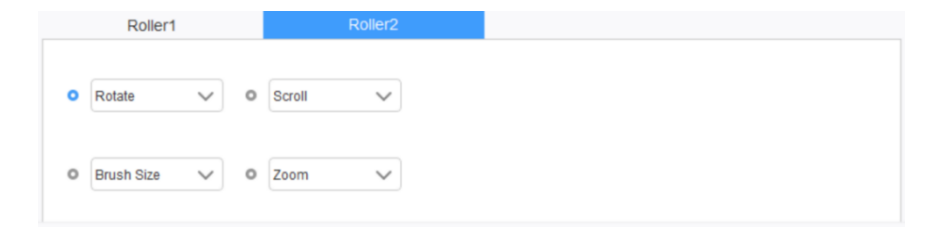

### **2.9 Paramètres**

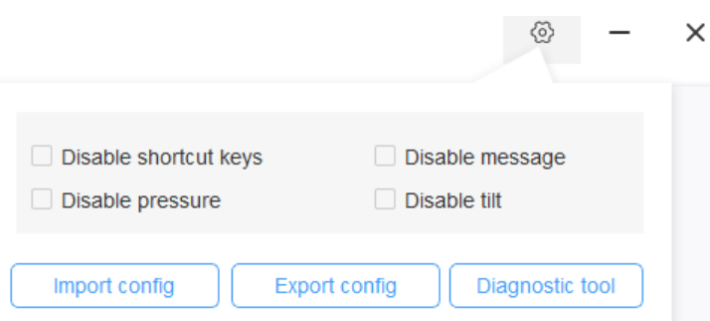

#### **Désactiver les touches de raccourci**

Désactivez les fonctions de toutes les touches de raccourci.

#### **Désactiver le message**

Lorsque la touche de raccourci est utilisée et cette case cochée, aucun message ne s'affiche en bas de l'écran.

#### **Désactiver la pression**

Vous ne sentirez plus la pression du stylet lorsque vous l'utilisez.

#### **Désactiver l'inclinaison**

Désactivez la fonction d'inclinaison du stylet.

#### **Outil de diagnostic**

Si vous rencontrez un problème lors de l'utilisation du pilote, vous pouvez utiliser l'outil de diagnostic.

#### **Exporter et importer la configuration**

Vous pouvez importer et exporter les touches de raccourcis configurées et d'autres fonctions pour enregistrer et lire leurs paramètres.

### **XP-PEN®**

#### **Remarques**

Lorsque vous devez importer et exporter les fonctions modifiées, cliquez d'abord sur le bouton « OK » sur le côté gauche de l'interface du pilote pour enregistrer la configuration.

**Si vous avez besoin d'une aide supplémentaire, veuillez nous contacter :**

**Site Web : www.xp-pen.fr** 

**E-mail : servicefr xp-pen.com**